## Download a copy of the database

You must have Microsoft Access version 2002 (XP) or later to use the database. Click on the link below to download a copy of the database, a zipped Access file. Many browsers can not open Access files directly.

The screens can look very different in different browsers.

## Download database >>

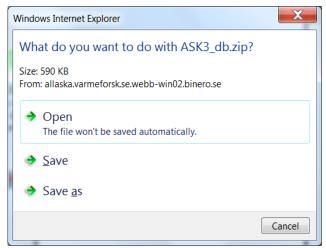

Choose Save as.

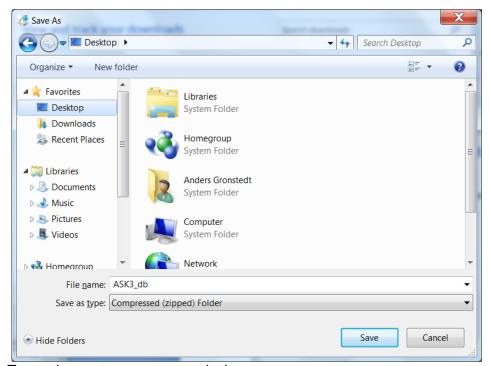

Try to choose to save to your desktop.

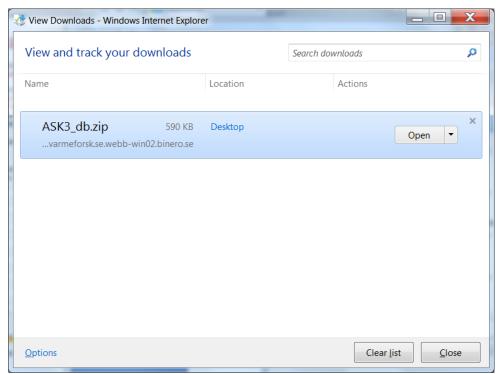

Open the zip file.

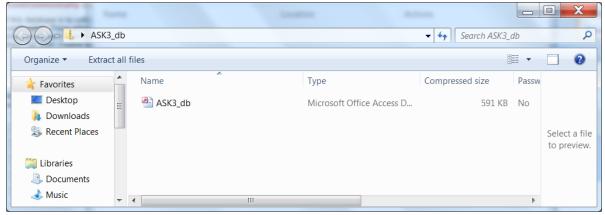

Double-click the Access file to open it.

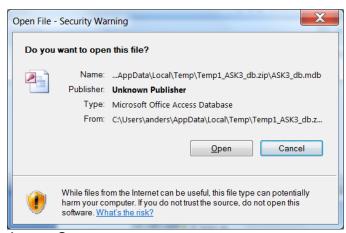

Accept Open.

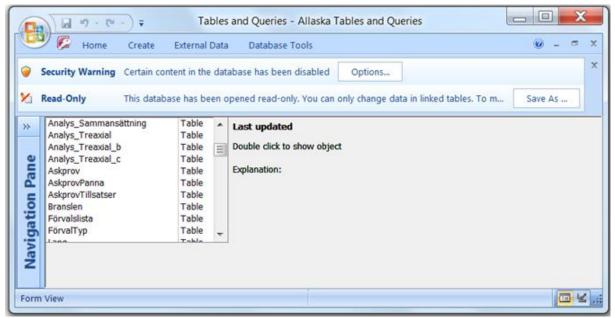

Hide the left table list with click on <<.

If the above warnings appears, click on bouth buttons **Options...**(Activate content) and **Save as.** 

In the next dialog, accept to close all open objects.

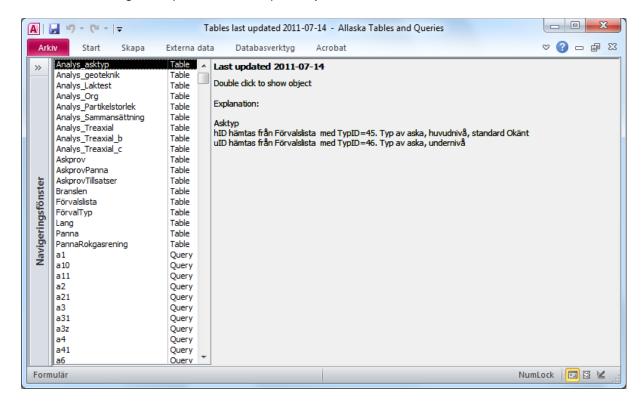

When you open the Access file, it starts with a list of all tables and queries.

When you select an item in the list, an explanation is shown.

Double-click the object (table or query) to open it.